# **DSHS HIV Prevention Data 2023-2024**

# **MS Forms: New Testing Site Request and Aggregate Data Submittal User Guide**

Contact HIV Prevention Data Team with questions.

[Preventiondata@dshs.texas.gov](mailto:Preventiondata@dshs.texas.gov)

## **New Testing Site Request**

**Step 1:** Open the "HIV Prevention Data: Aggregate Data Submission and New Testing Site Request - Microsoft Forms"

Click **Start Now**

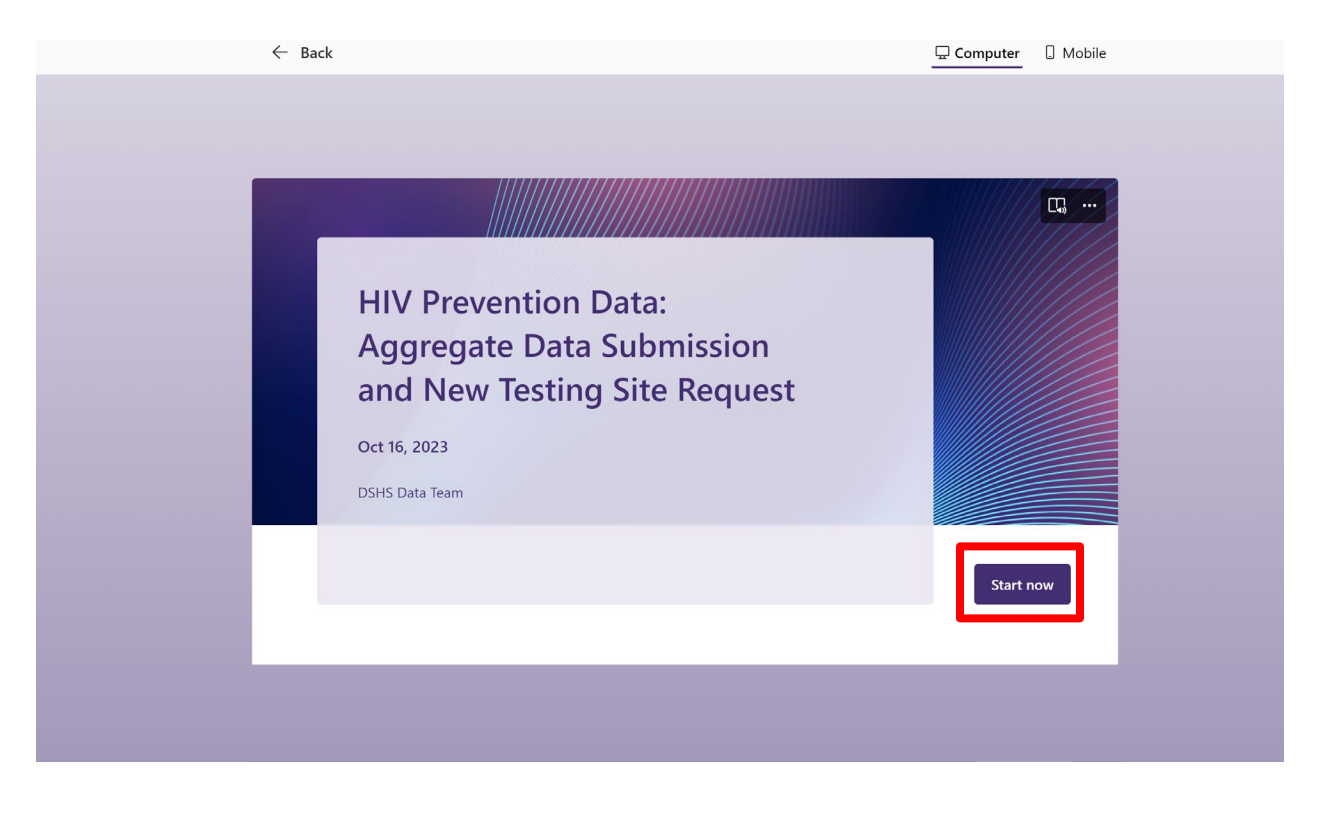

**Step 2:** Enter contact info: **Full Name** and **Email Address**

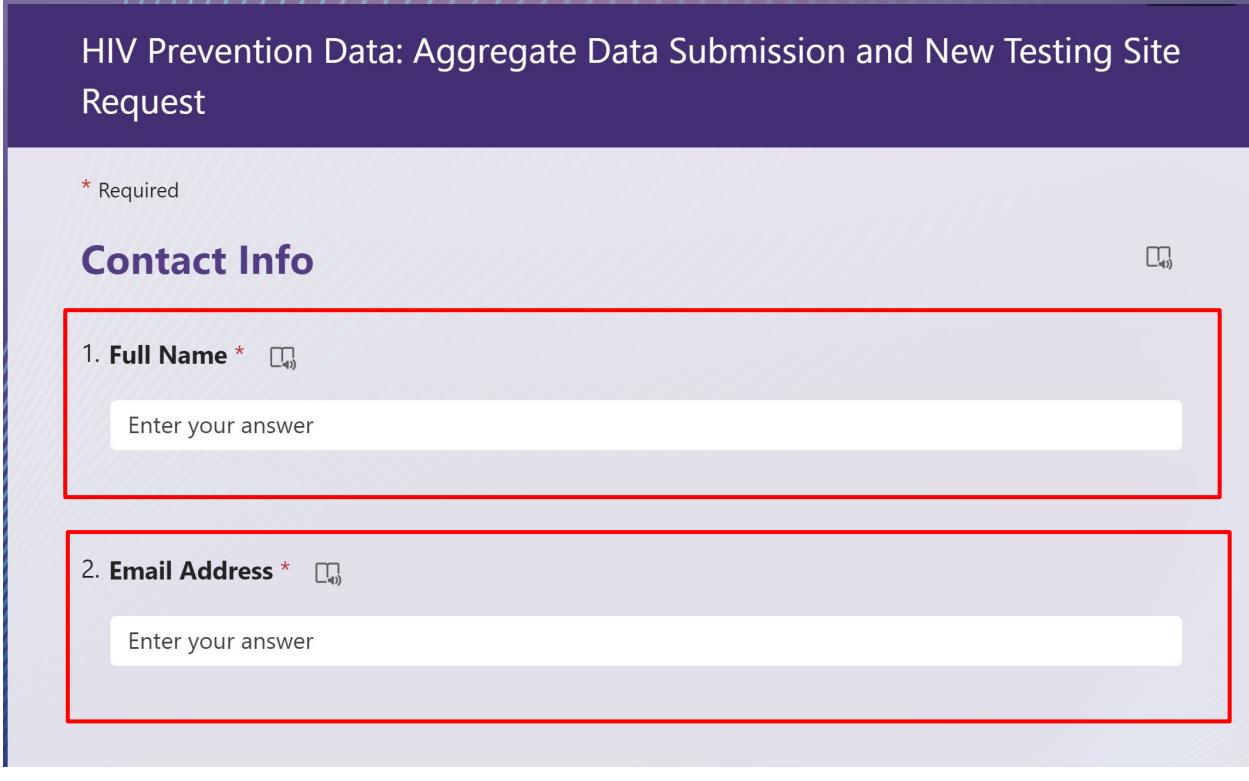

**Step 3:** Use the drop-down menu and select your **Agency**.

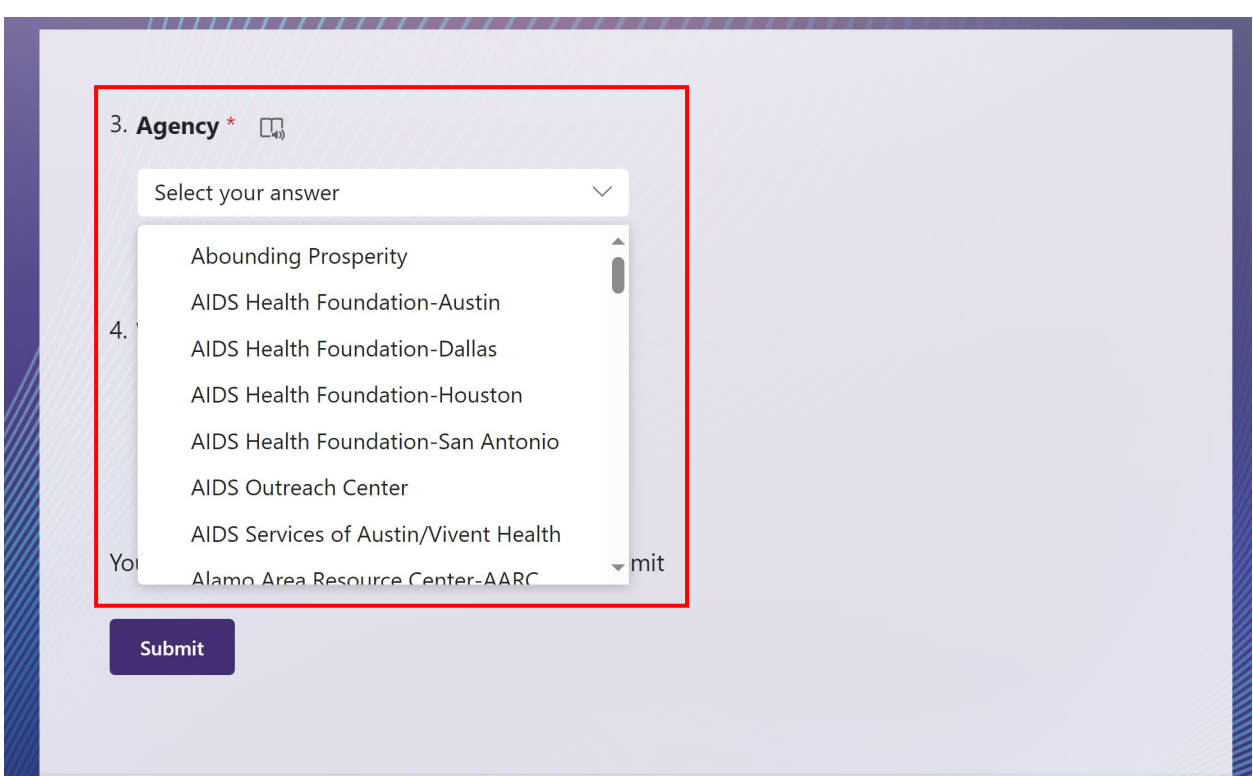

**Step 4:** Click **New Testing Site Request.**  Then click **NEXT.**

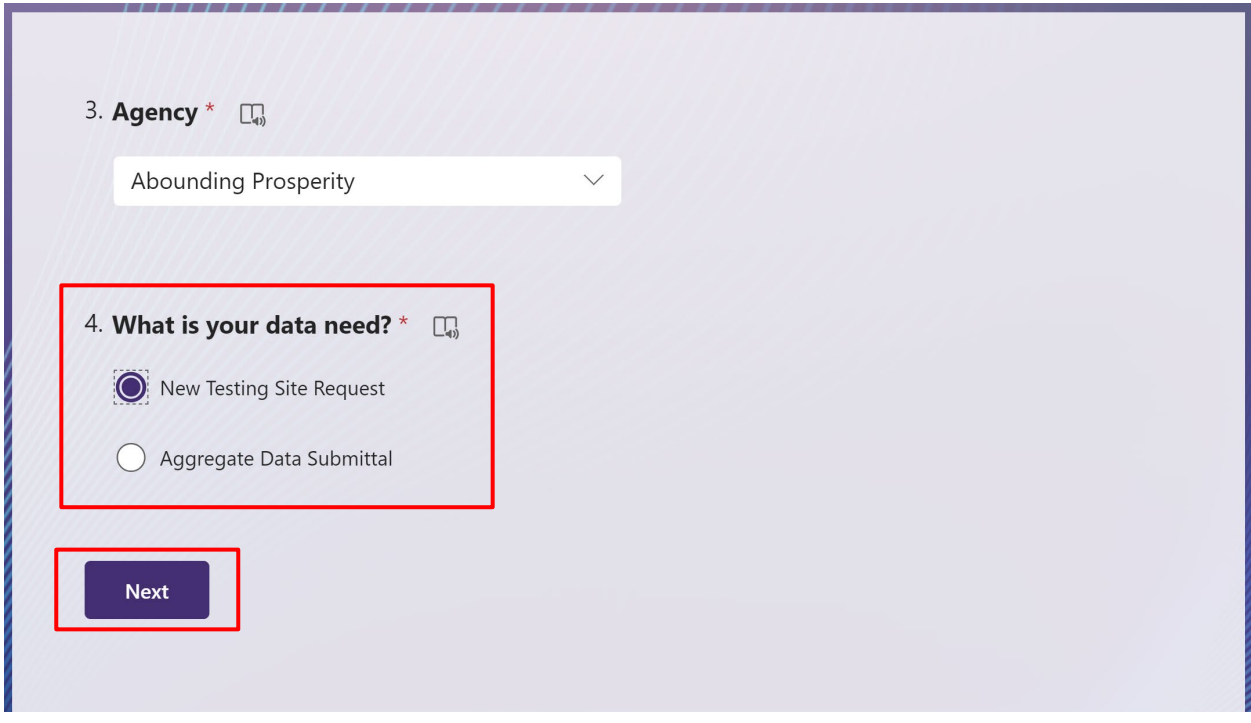

**Step 5:** Enter **Testing Site Name**, **Testing Site Program**, **Testing Site County**, and **Testing Site Zip** info.

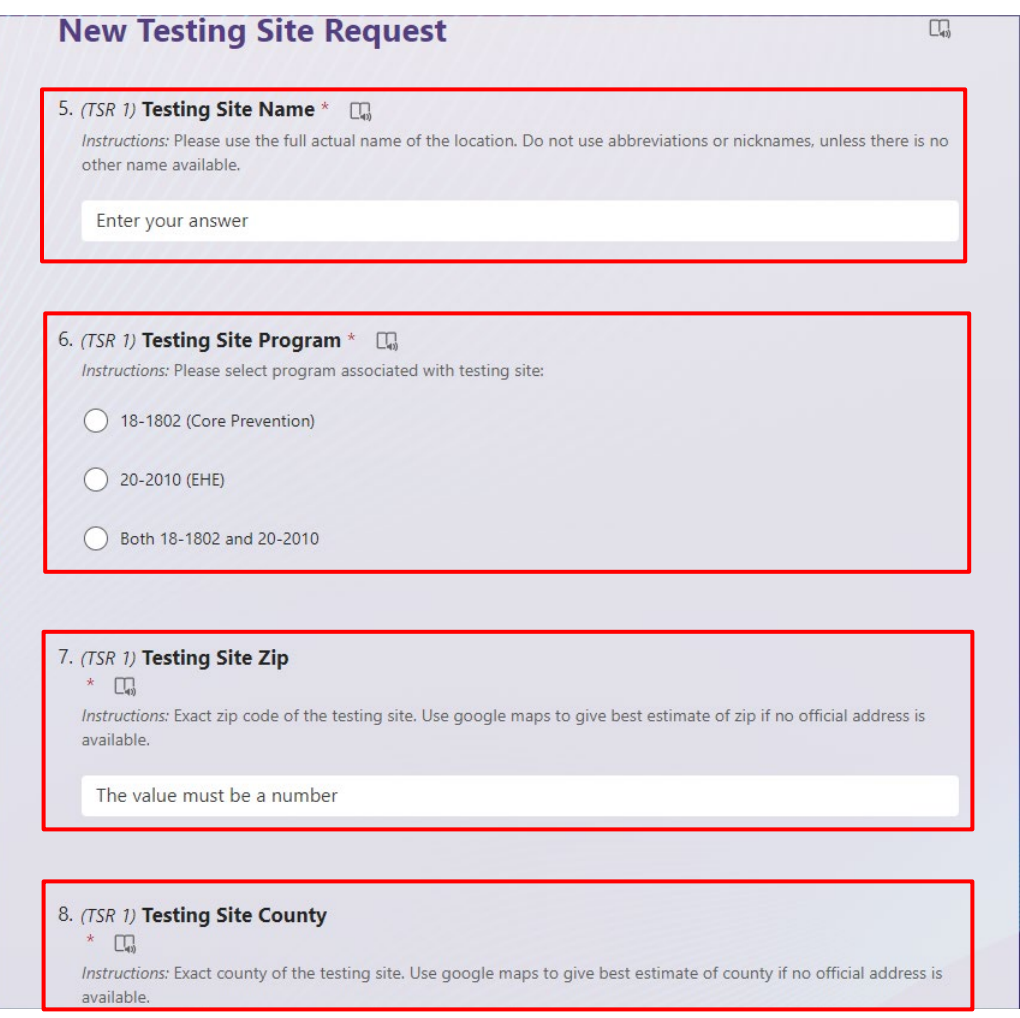

**Step 6:** Use the **Testing Site Type Definitions** hyperlink to help choose the correct site type. *Then* go to drop-down menu to choose **Site Type**.

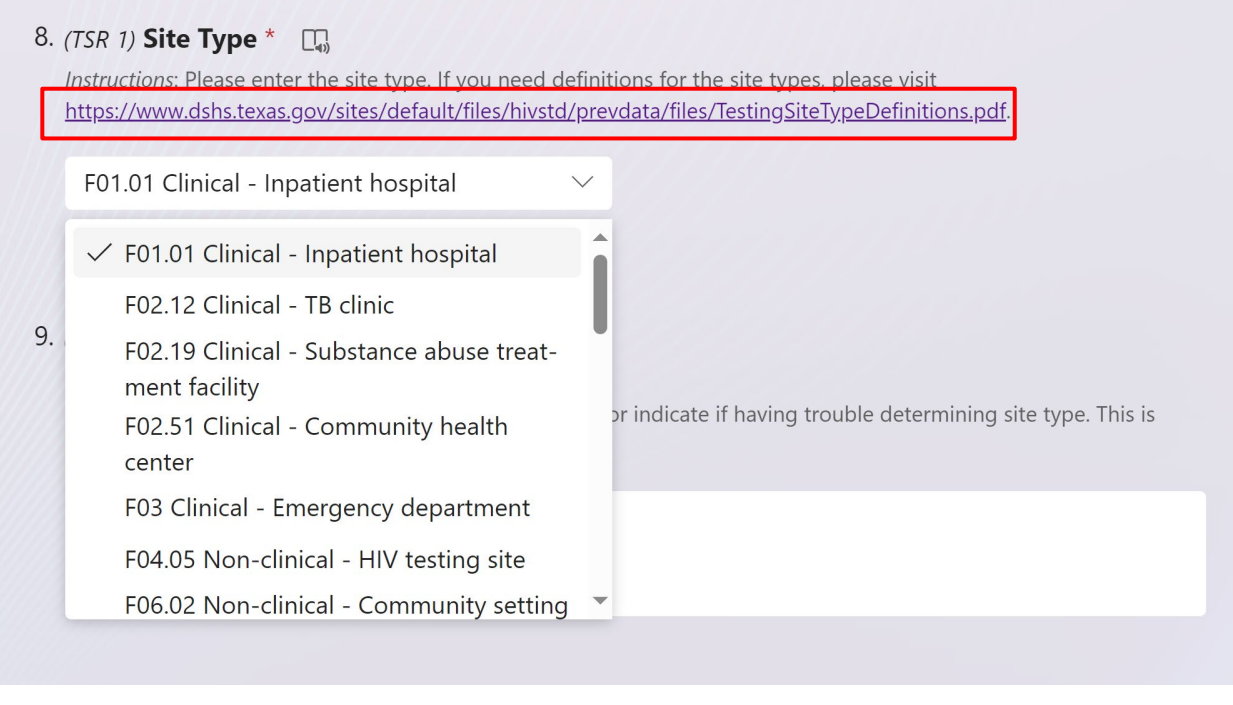

**Step 7:** Use the **Site Notes** section to enter additional notes. *This is optional.* **Next**, choose **I'm done and ready to submit** to complete this request. Then, click **Submit**.

**Or**, if you need to add additional site requests, please choose **I need to add another testing site** to continue. **Repeat** steps 5-7.

*Note:* The max amount of testing site you can request are **6** in one session. If you need to request more, please fill out another HIV Prevention Data: Aggregate Data Submission and New Testing Site Request Form.

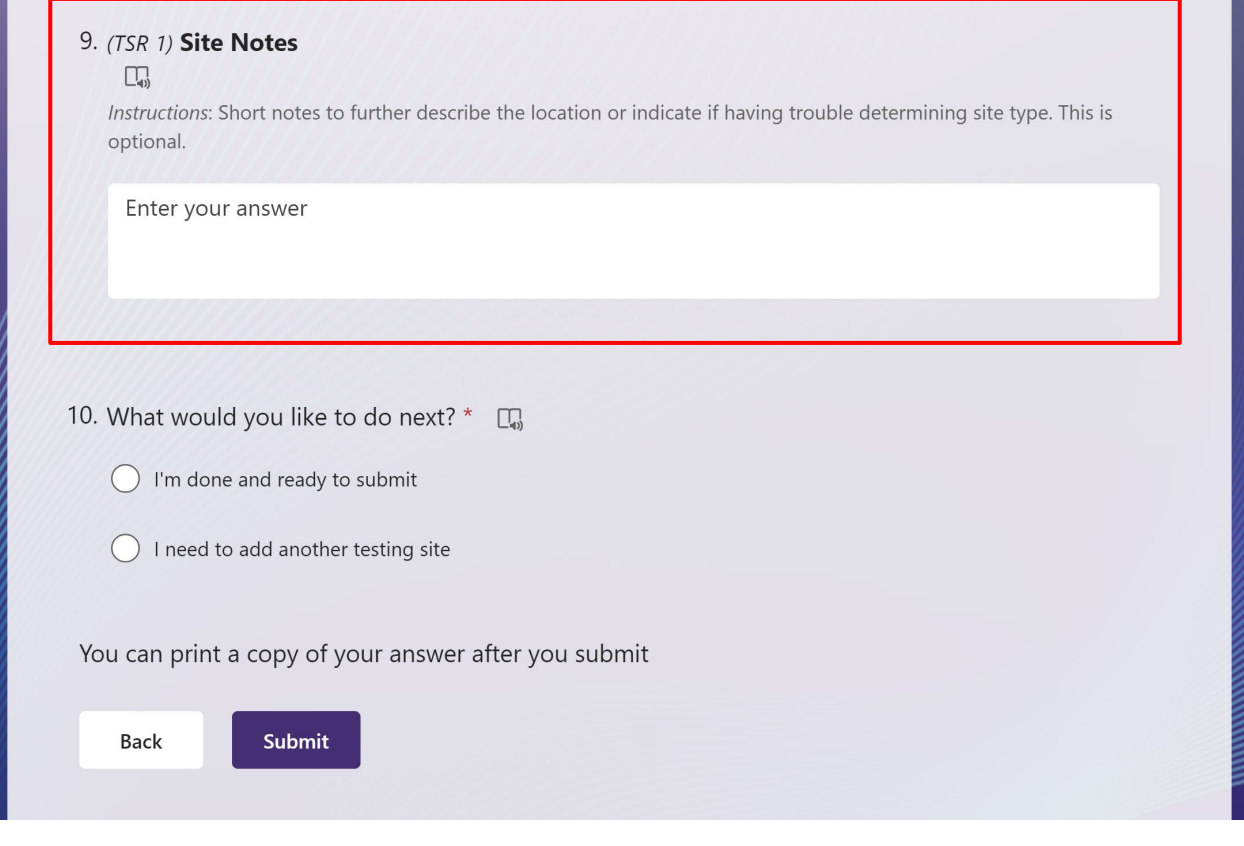

**It will then prompt you to the confirmation page. This is the confirmation page after you SUBMIT.** 

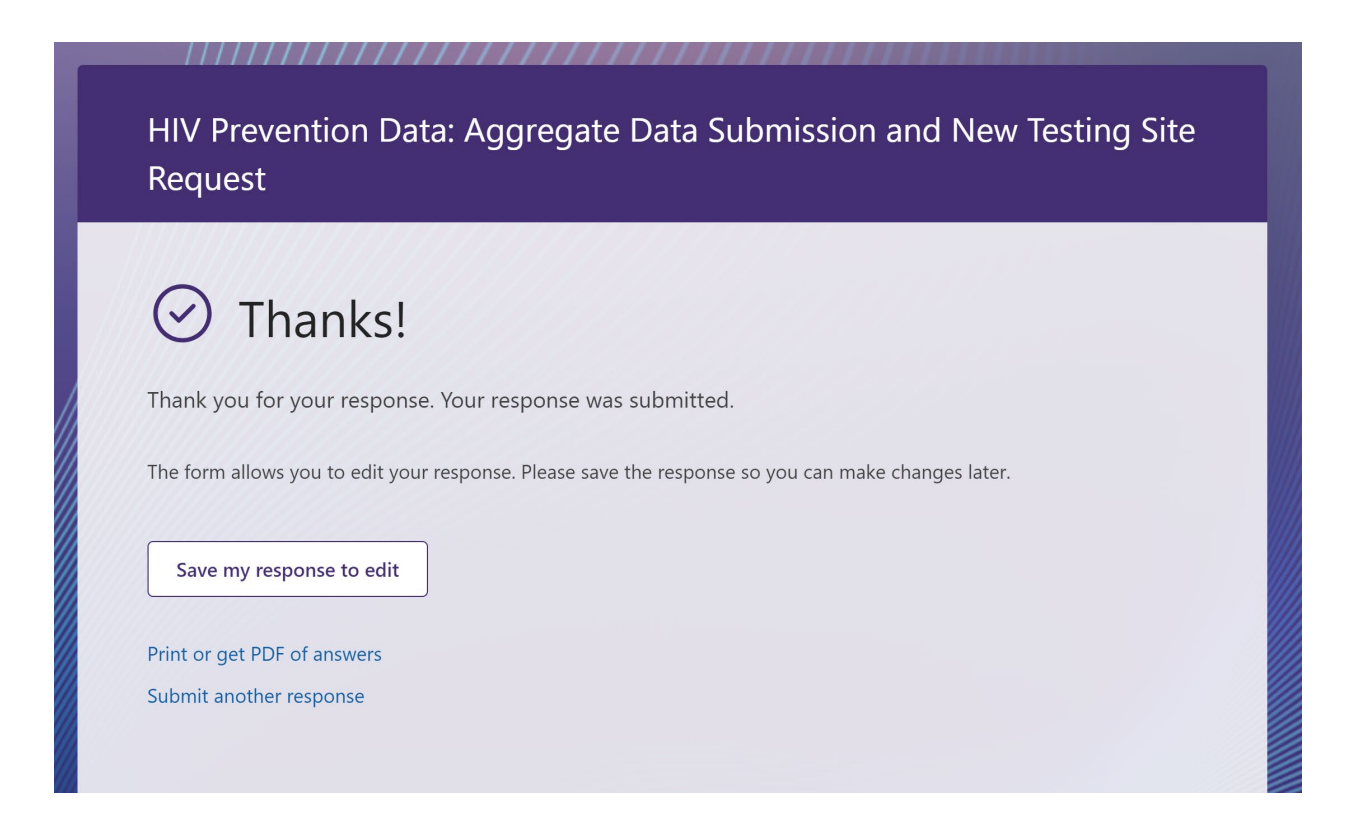

**Note:** You will have an option to print or save a copy of your answers after you submit.

**DONE.**

## **Aggregate Data Submission**

**Step 1:** Open the "HIV Prevention Data: Aggregate Data Submission and New Testing Site Request - Microsoft Forms"

Click **Start Now**

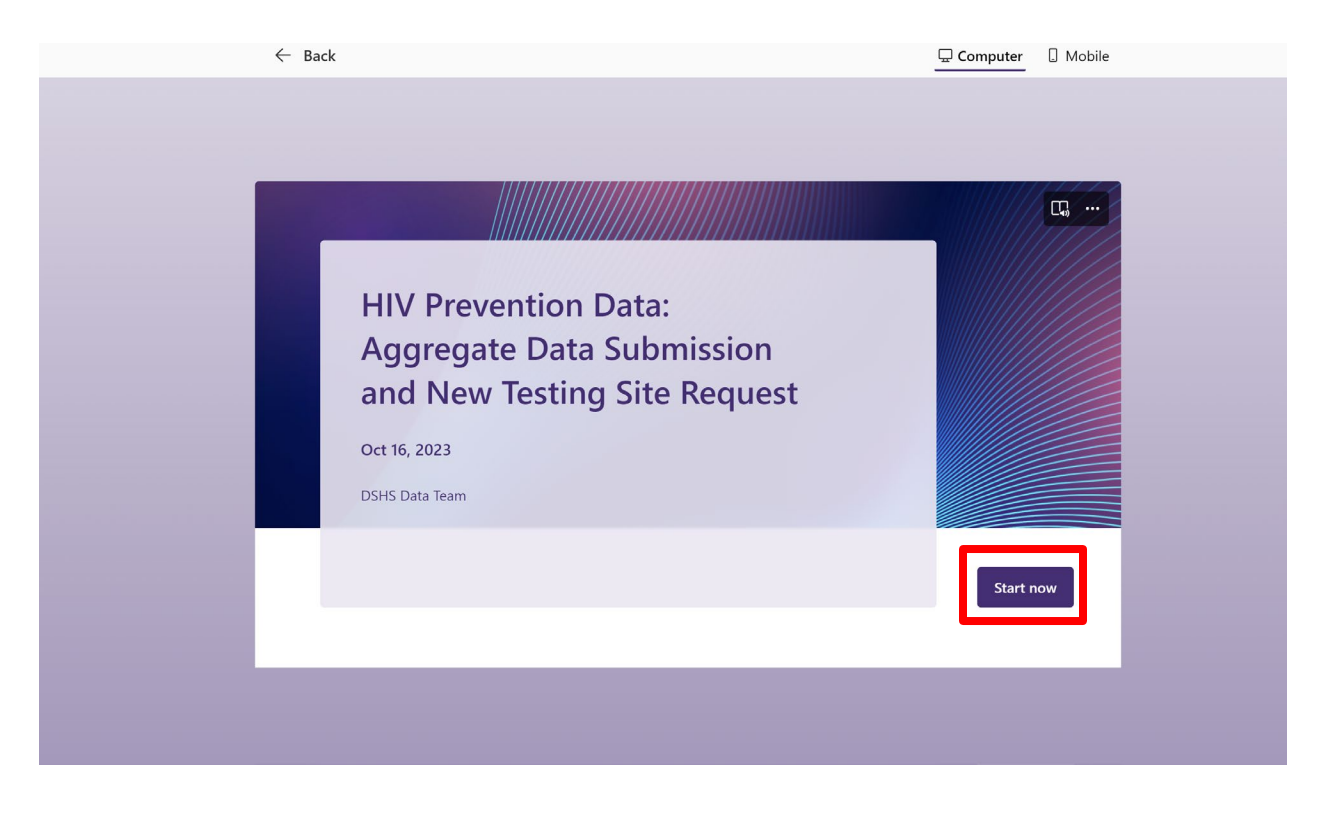

**Step 2:** Enter contact info: **Full Name** and **Email Address**

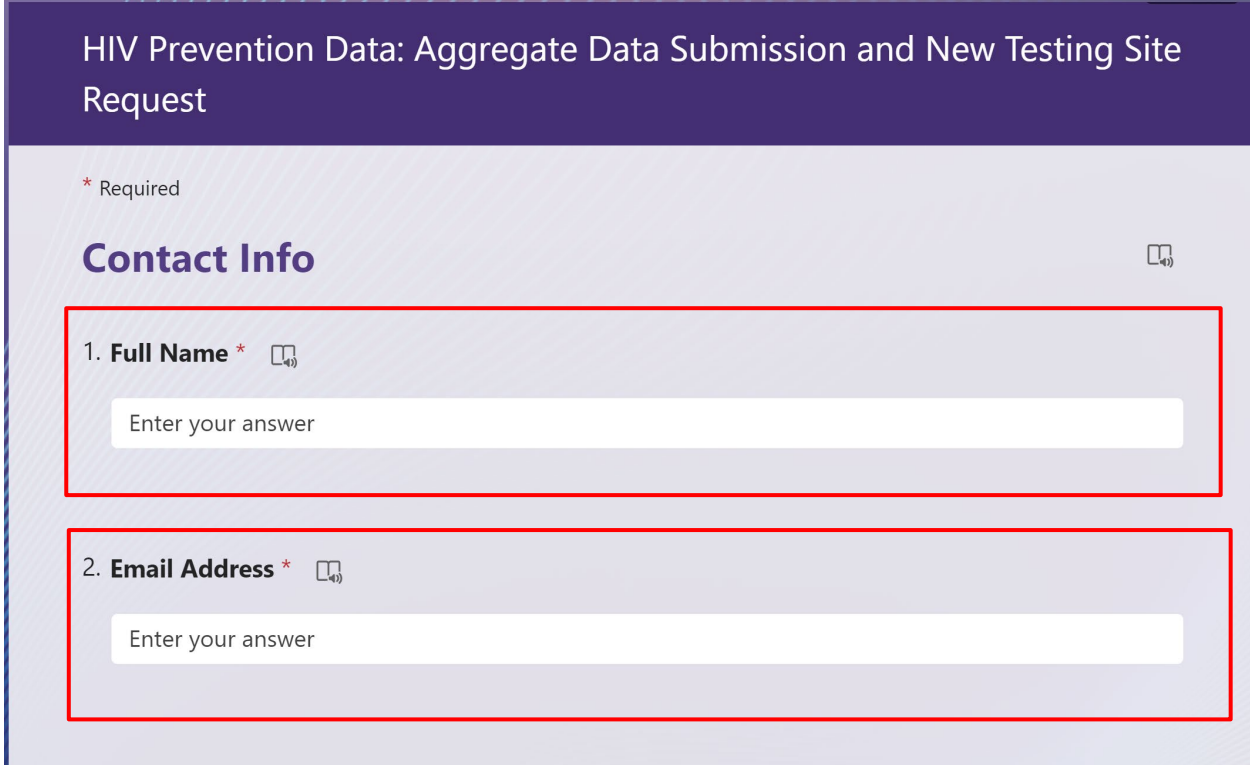

**Step 3:** Use the drop-down menu and select your **Agency**.

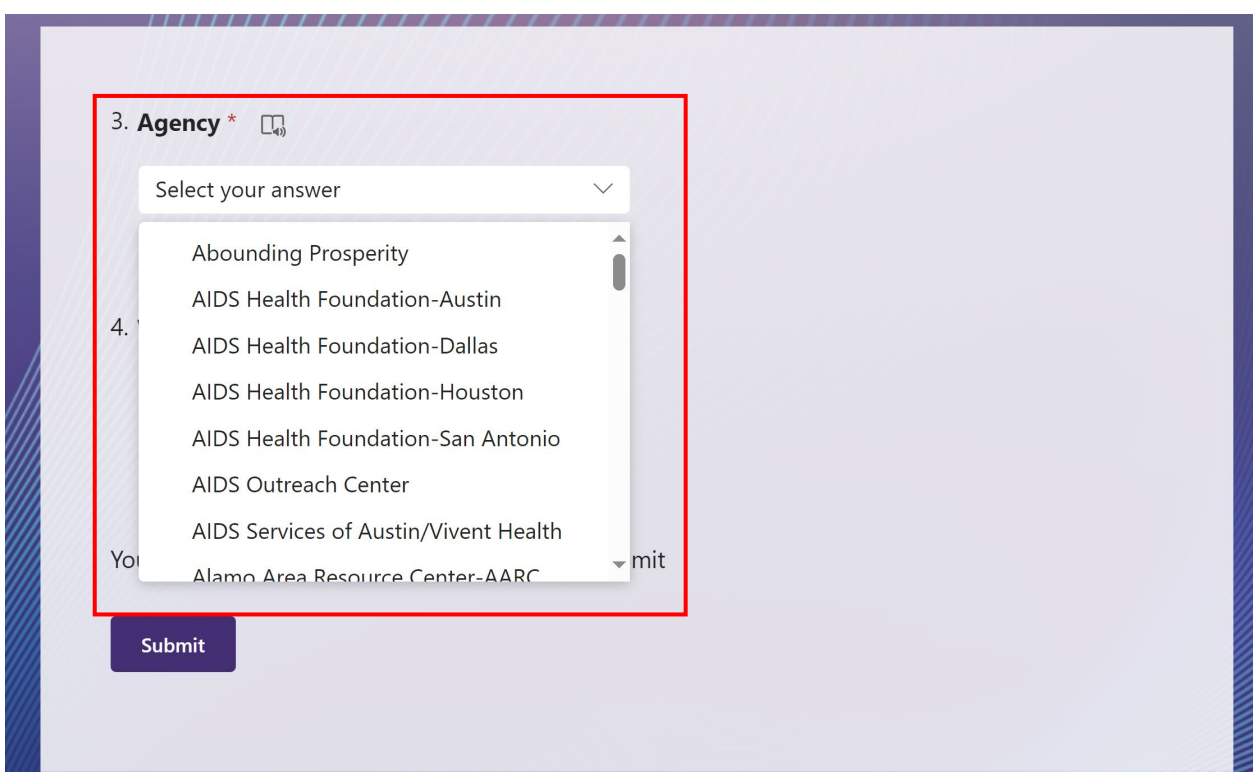

**Step 4:** Click on **Aggregate Data Submittal.** Click **NEXT**.

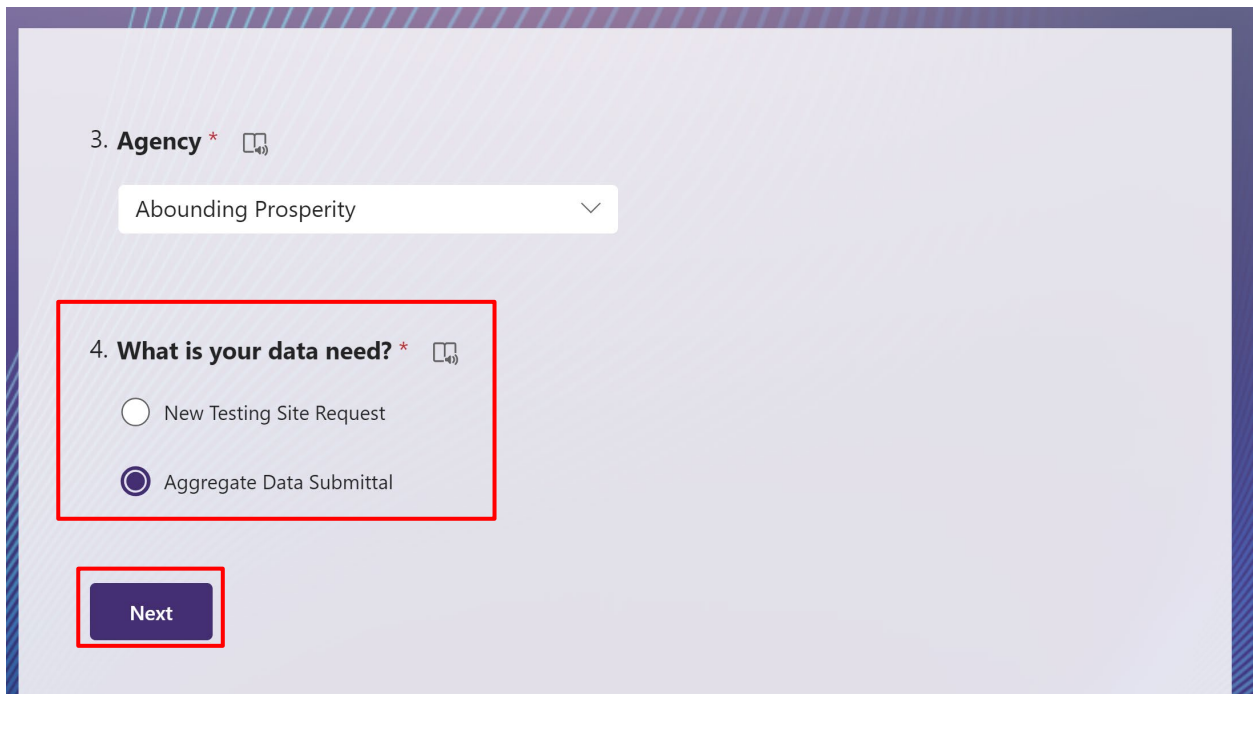

**Step 5:** Use the drop-down menu to choose the month you are reporting.

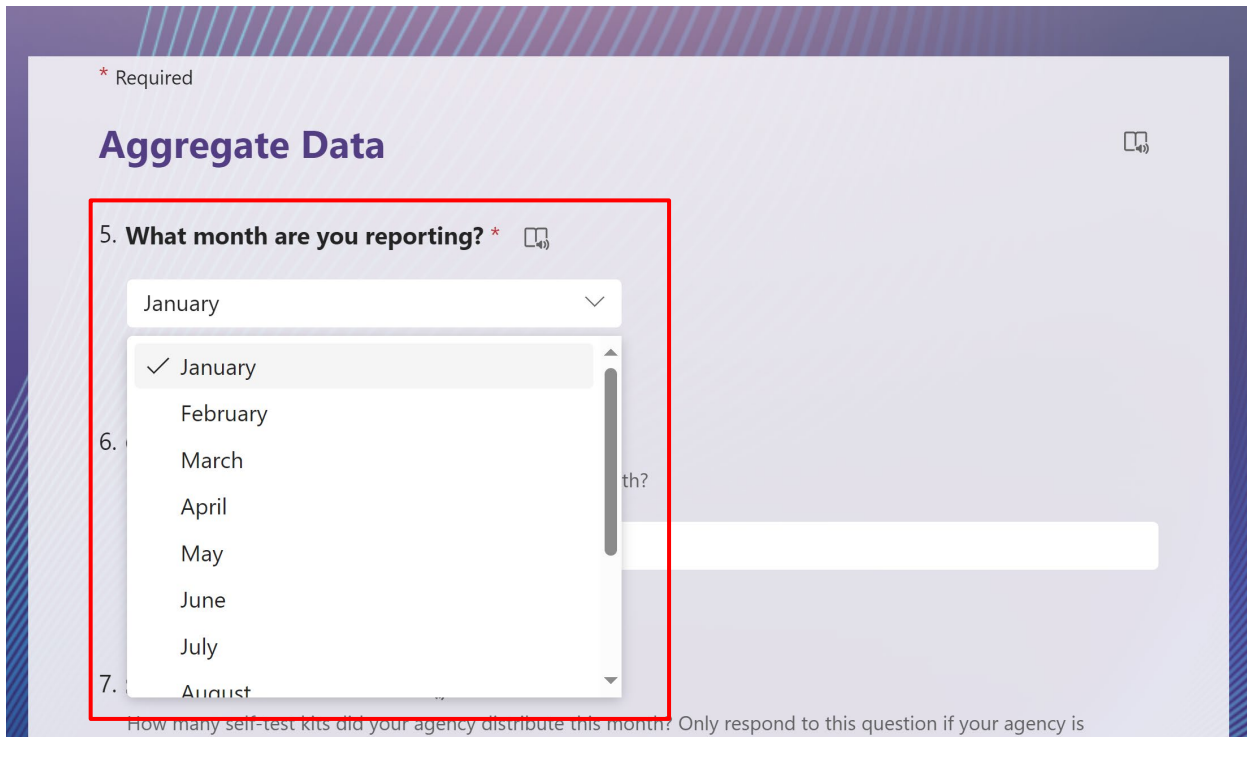

#### **13 |** Page

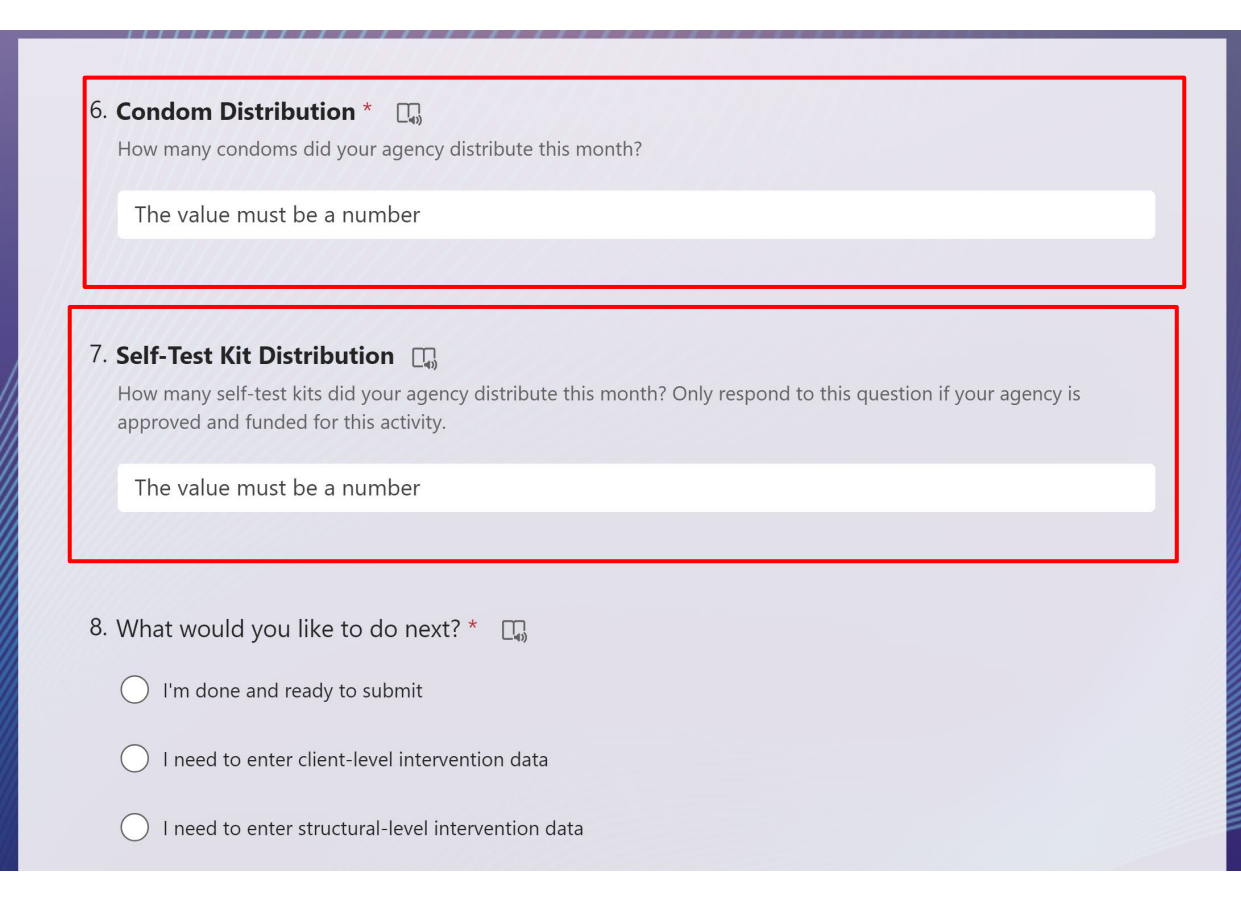

**Step 6:** Enter **Condom Distribution** and **Self-Test Kit Distribution** info.

**Step 7:** If you are only submitting condom distribution data, then please **choose I'm done and ready to submit** option.

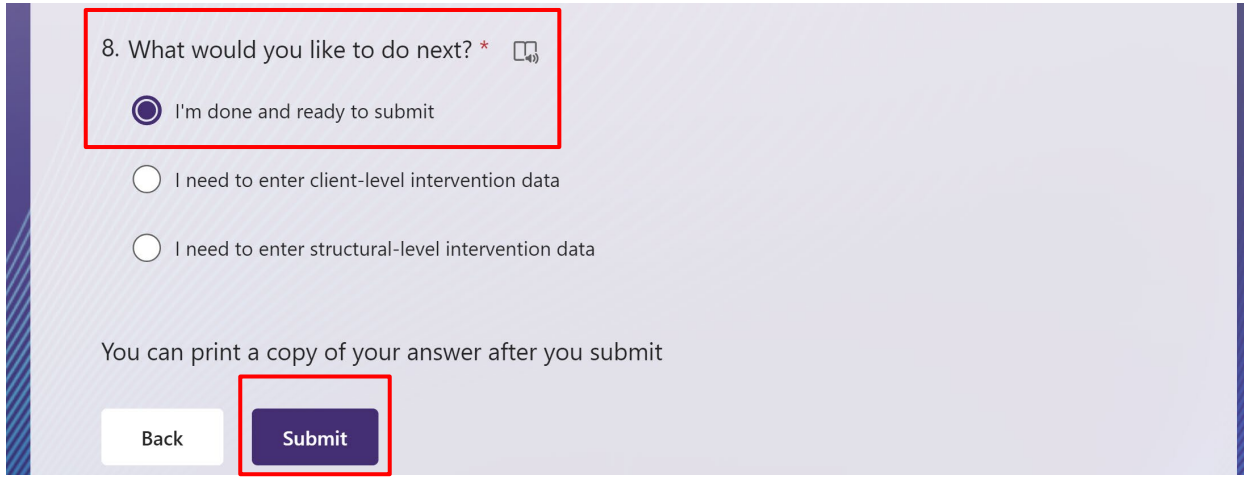

**Next**: click **SUBMIT**.

**It will then prompt you to the confirmation page.**

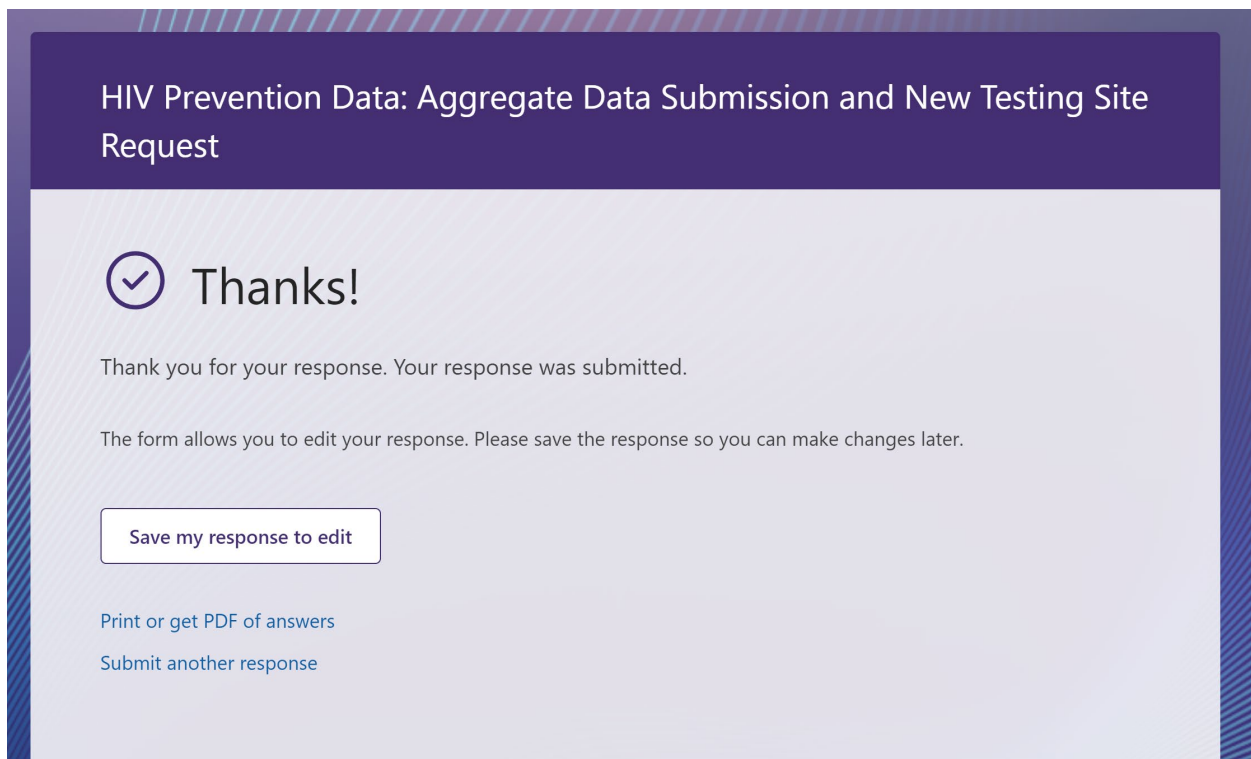

**Note:** You will have an option to print or save a copy of your answers after you submit.

**DONE**

**Step 8:** If you have client-level intervention info to submit, then choose **I need to enter clientlevel-intervention data**.

*Click* **NEXT**.

#### **15 |** Page

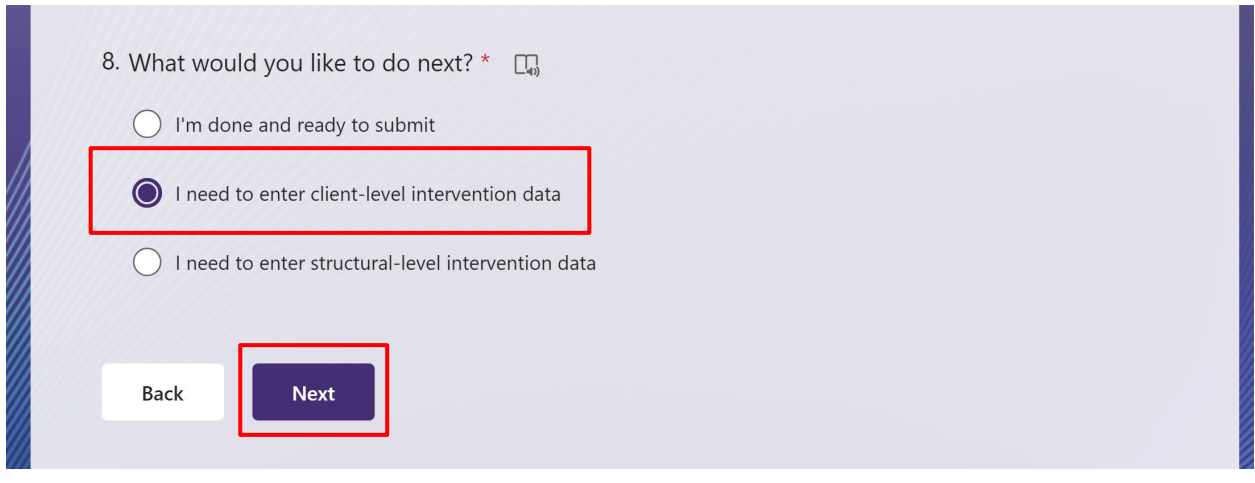

**Step 9:** Use the drop-down menu and choose the **Name of Intervention** for your agency.

Then, fill in **Objective A** and **Objective B**.

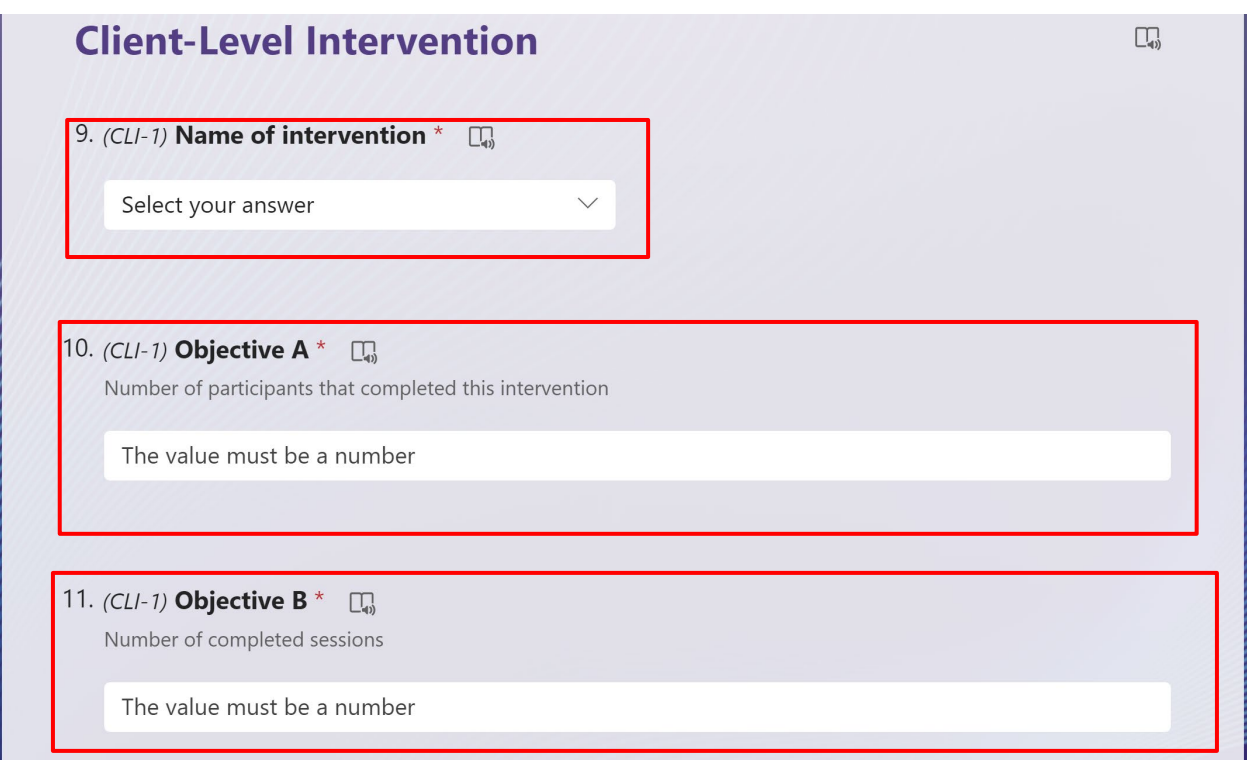

**Step 10:** Use the drop-down menu to choose the **Priority Population #1** and **the number of participants**. If your agency has more than 1 PP please fill in the additional PP fields.

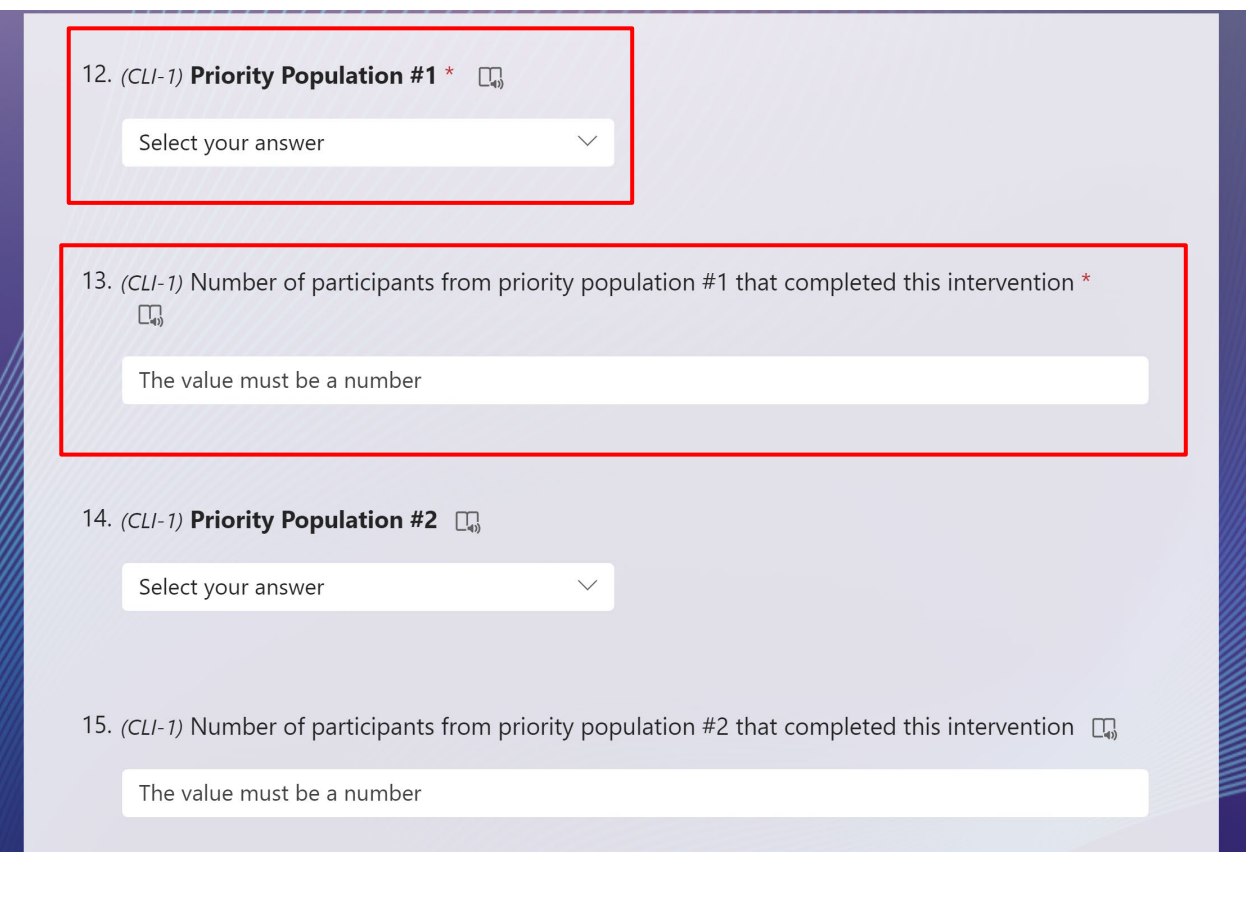

**Step 11:** If needed, use the **Notes** section. This is optional.

#### **17 |** Page

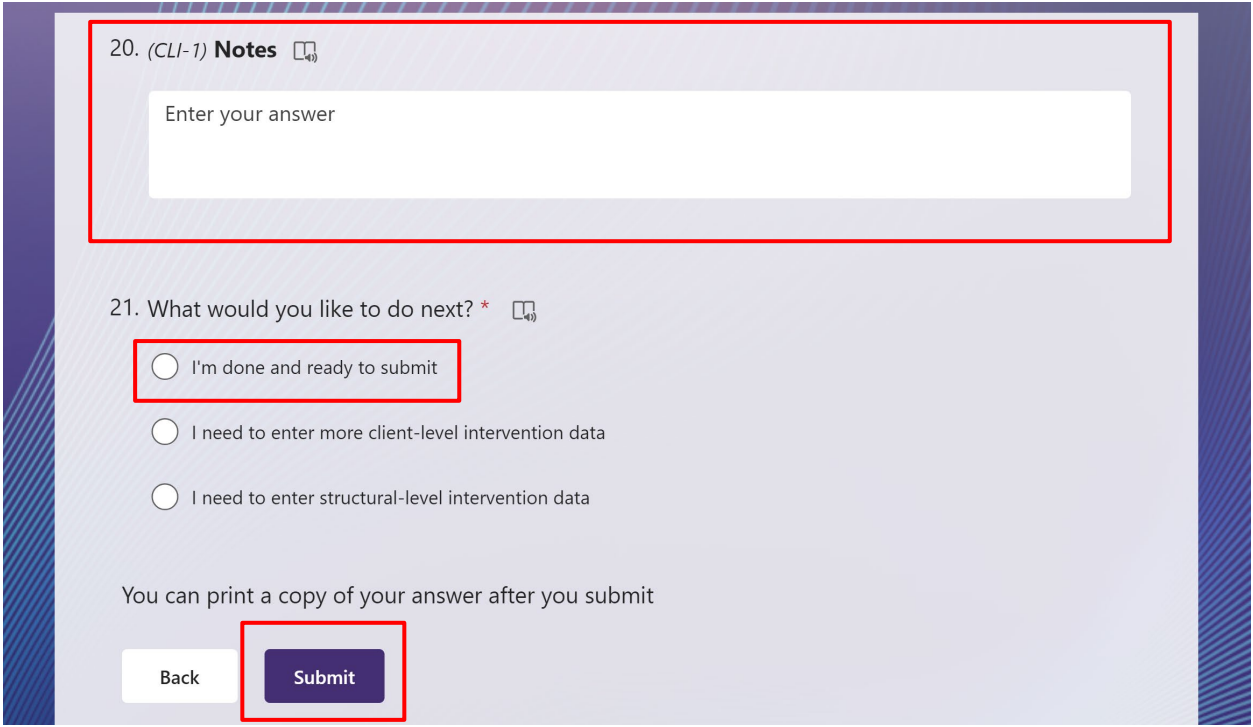

If done, please choose **I'm done and ready to submit** and **SUBMIT**.

#### **Done.**

If you need to submit additional client-level intervention data, please choose **I need to enter more client-level intervention data option** and **repeat** steps 9-10.

If you need to submit structural level intervention data, please choose the **I need to enter structural-level intervention data** option and **NEXT**.

**Step 12:** Use the drop-down menu to choose the **Name of Intervention** for Structural intervention.

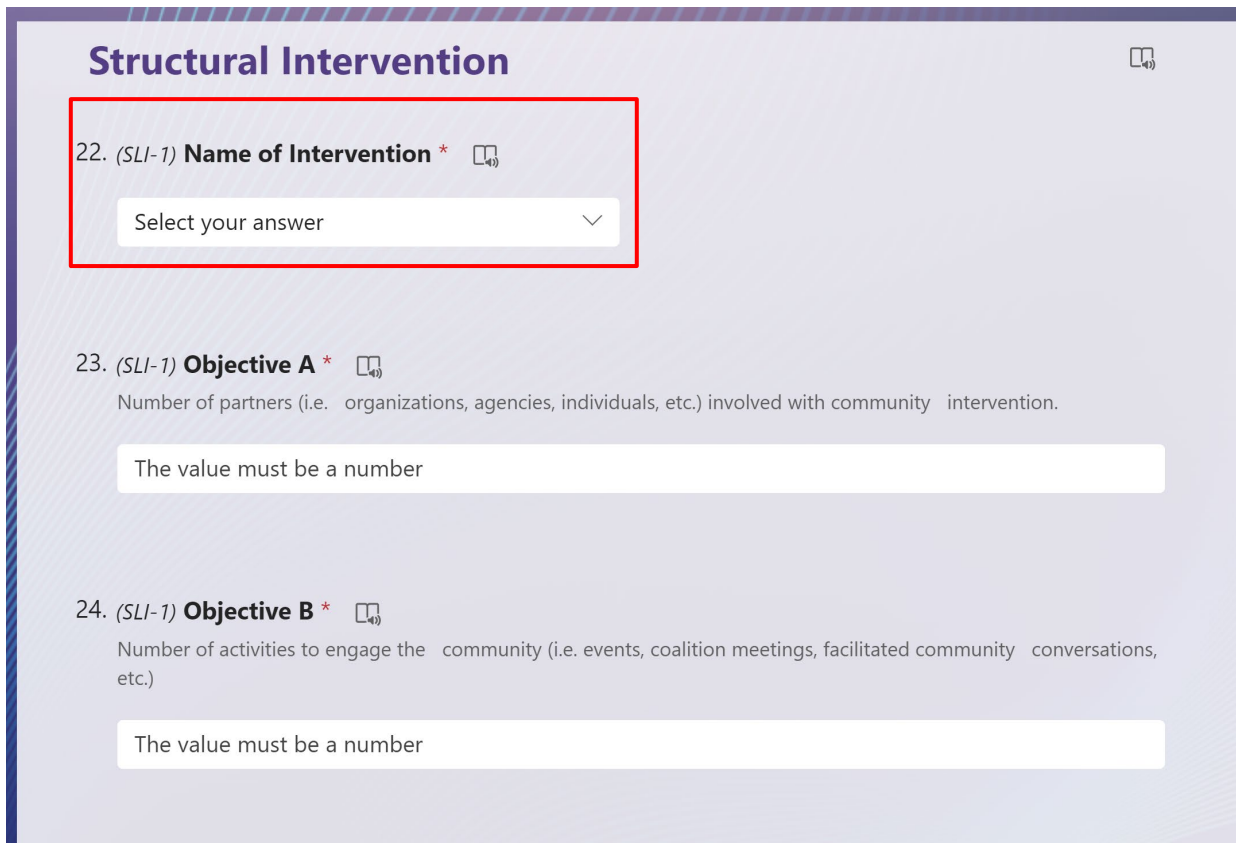

Complete **Objective A**, **Objective B**, and **Objective C** for your intervention.

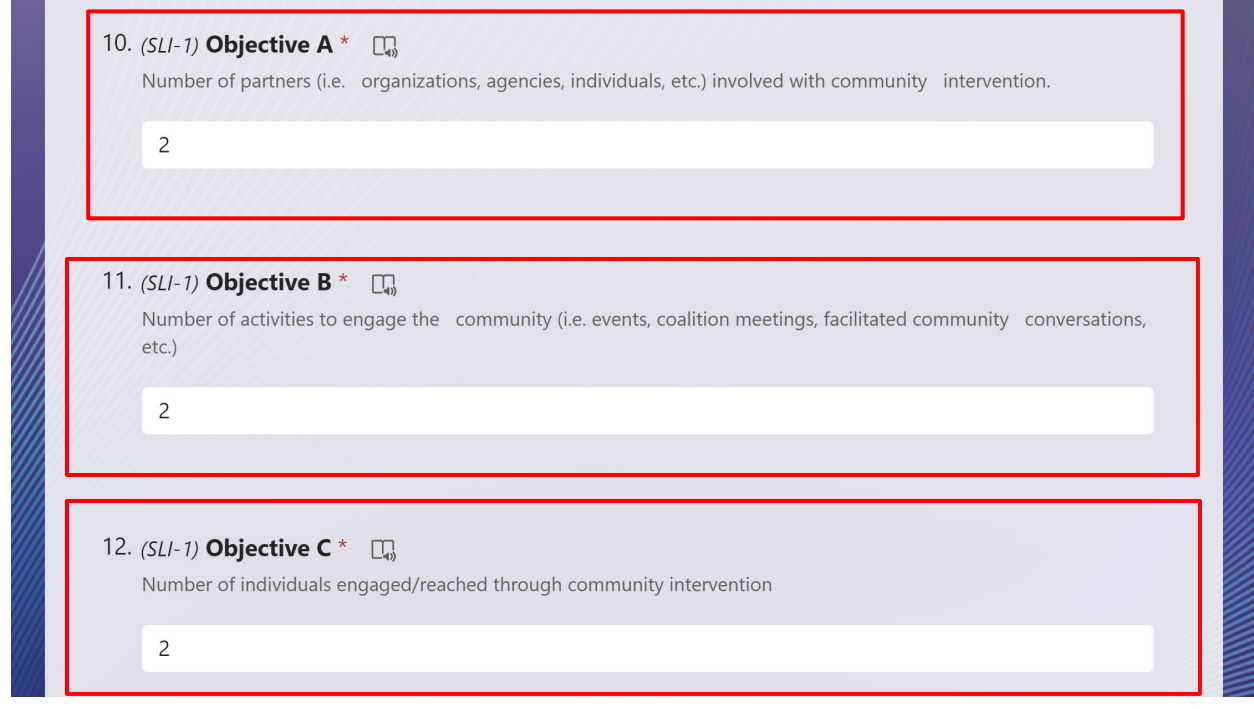

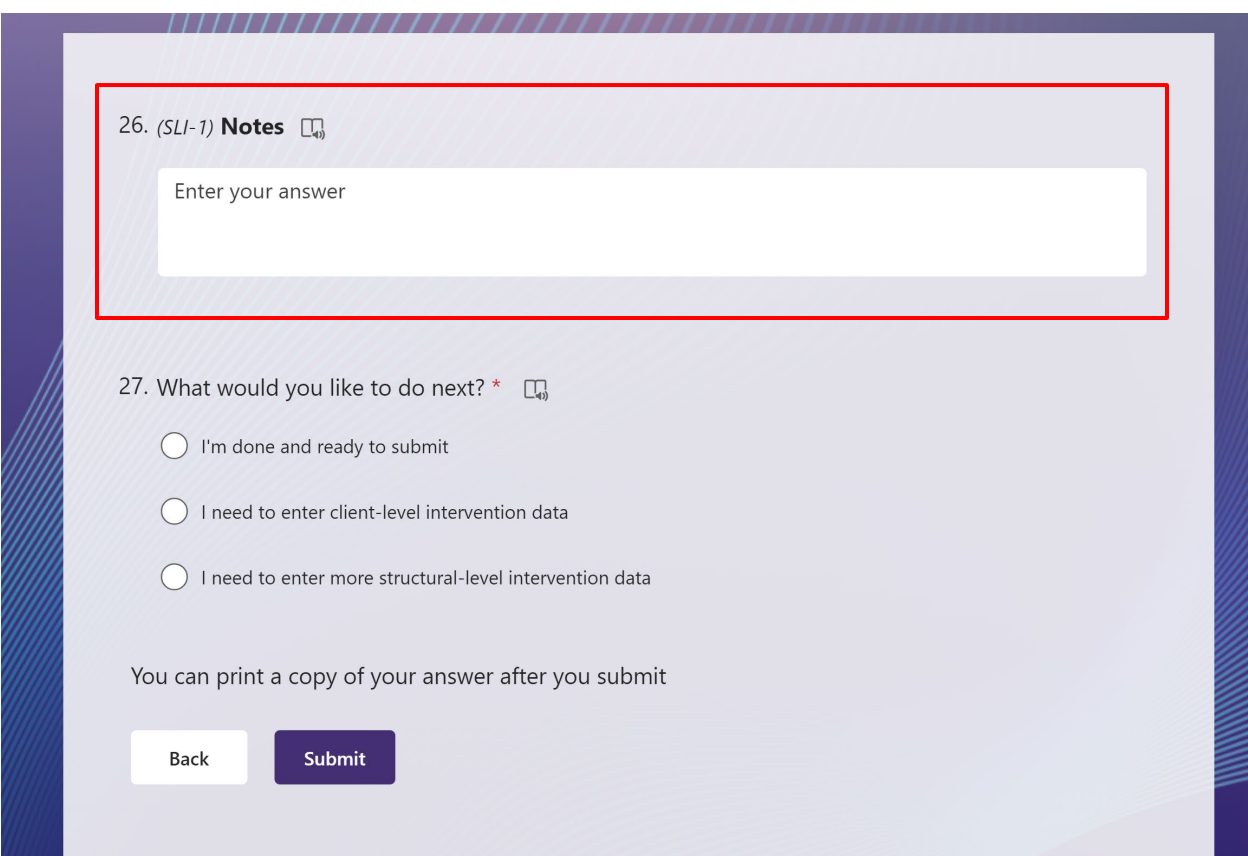

**Step 13:** f If needed, use the **Notes** section. This is optional.

If there are additional structural intervention data that needs to be submitted. Please choose I need to enter more **structural-level intervention data** and then Click **NEXT**. Repeat steps 12- 13.

If you are ready to submit data, please choose **I'm done and ready to submit**. Click **SUBMIT**.

**Note:** You will have an option to print or save a copy of your answers after you submit.

#### **DONE**.